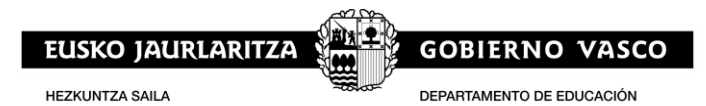

# **STEAM: ESKABIDEAK BIDALTZEKO GIDA**

## **Eskabidea bi pausotan egiten da:**

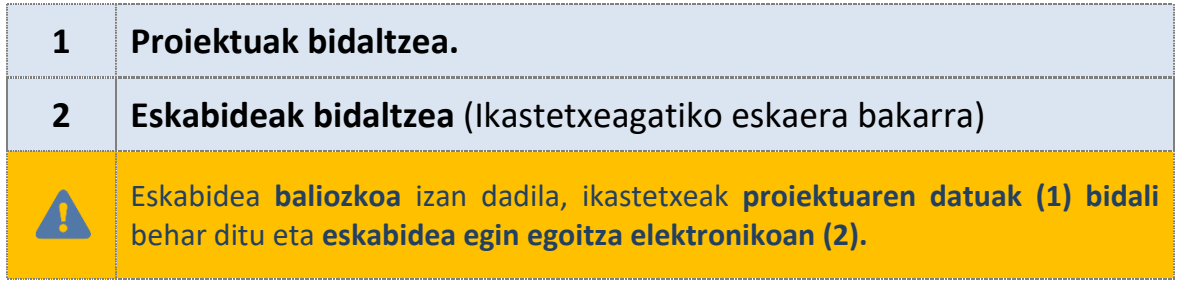

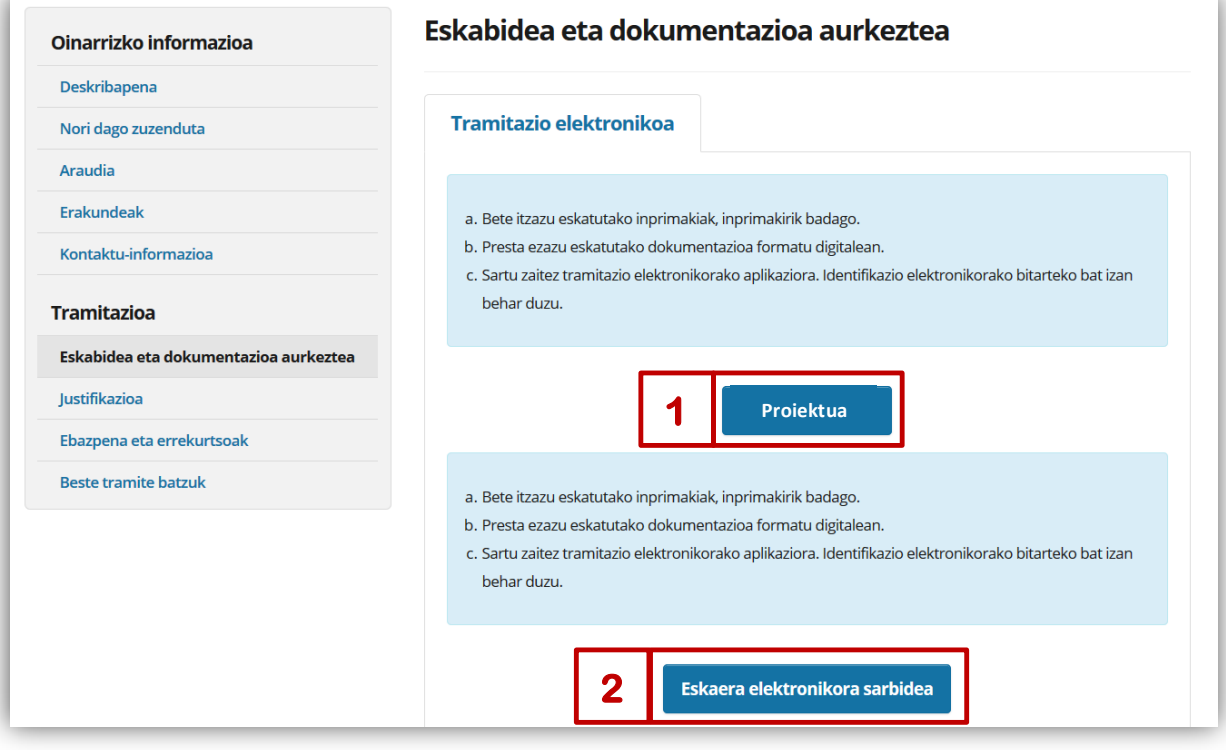

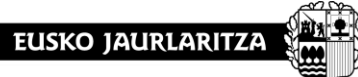

**HEZKUNTZA SAILA** 

**GOBIERNO VASCO** DEPARTAMENTO DE EDUCACIÓN

## **1. PROIEKTUAK BIDALTZEA**

## **1.1 Proiektu-bidalketarako sarbidea**

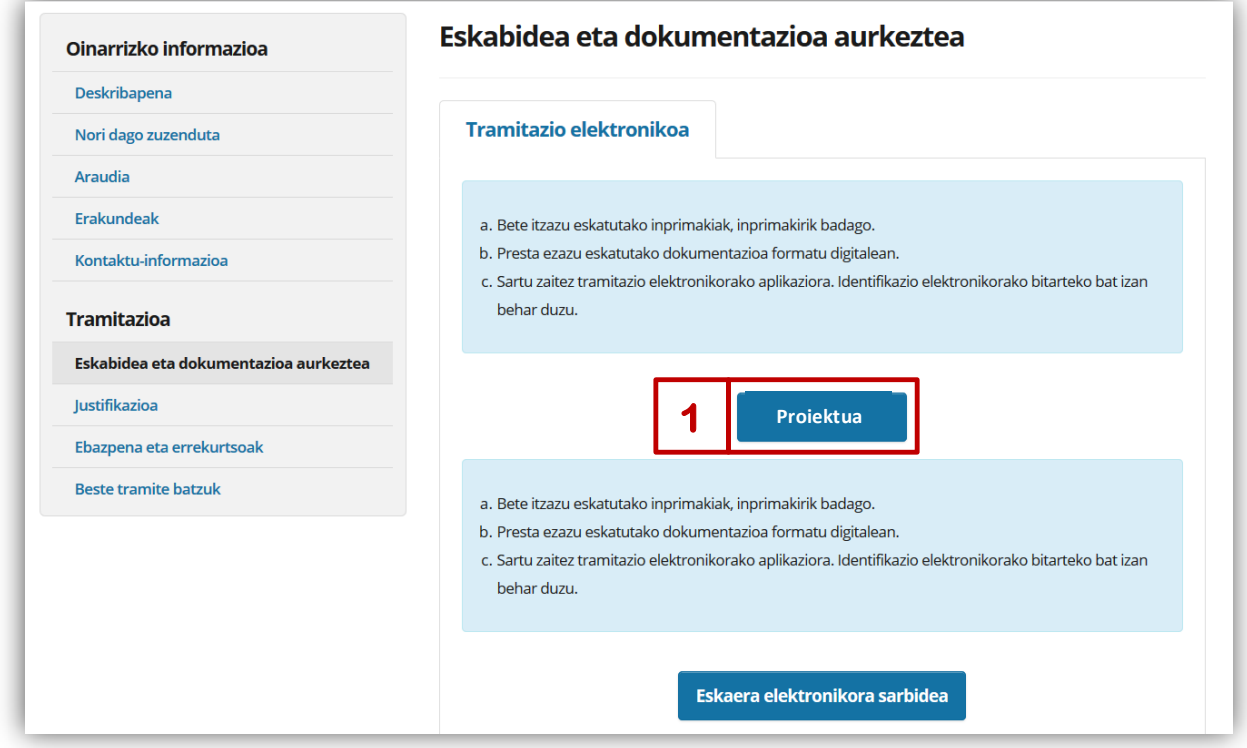

## **<https://educacion.hezkuntza.net/group/deialdiak/deialdiak-it>**

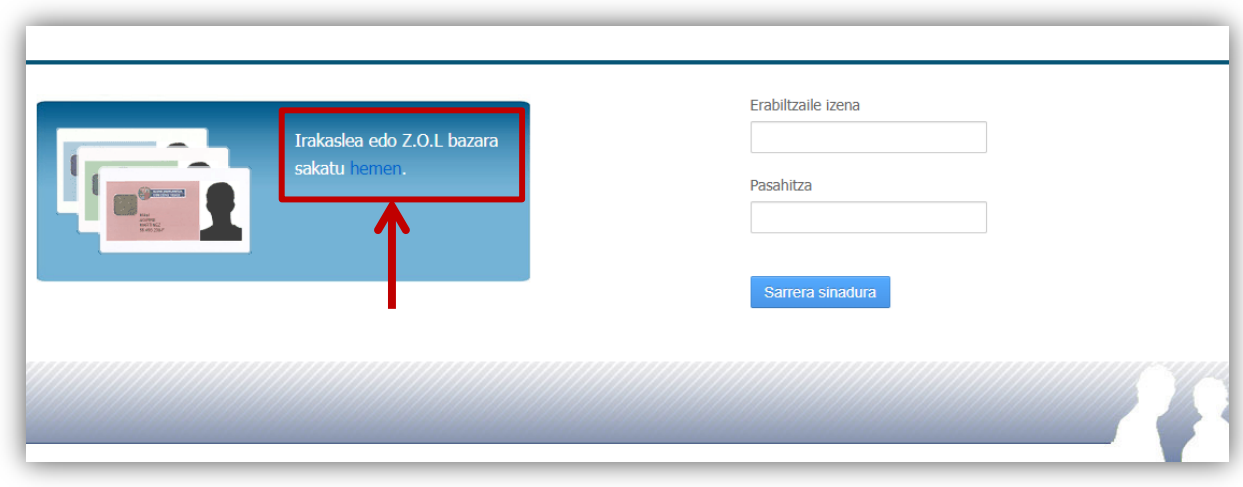

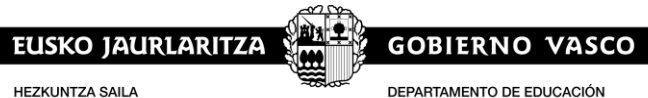

**HEZKUNTZA SAILA** 

pasahitzaren bidez

» Sartzeko esteka

 $\gg$  EU  $\gg$  ES **A** euskadi.eus Zerbitzu hau erabiltzeko modu seguruan identifikatu behar duzu BAKO Identifikatu BakQ edo hodeiko ziurtagiri Identifikatu п ziurtagiri elektronikoaren bidez profesionalaren bidez » <u>Onartutako ziurtagiriak</u><br>» Ohiko galderak<br>» Pribatutasun politika » BakQ'aren buruz laguntza $\,$  » hodeiko zihurtagiriaren buruz laguntza jarraitu Sartu zure identifikazio-txartela ordenagailuaren irakurgailuan eta sakatu jarraitu Identifikatu XLNetSen erabiltzaile eta jarraitu

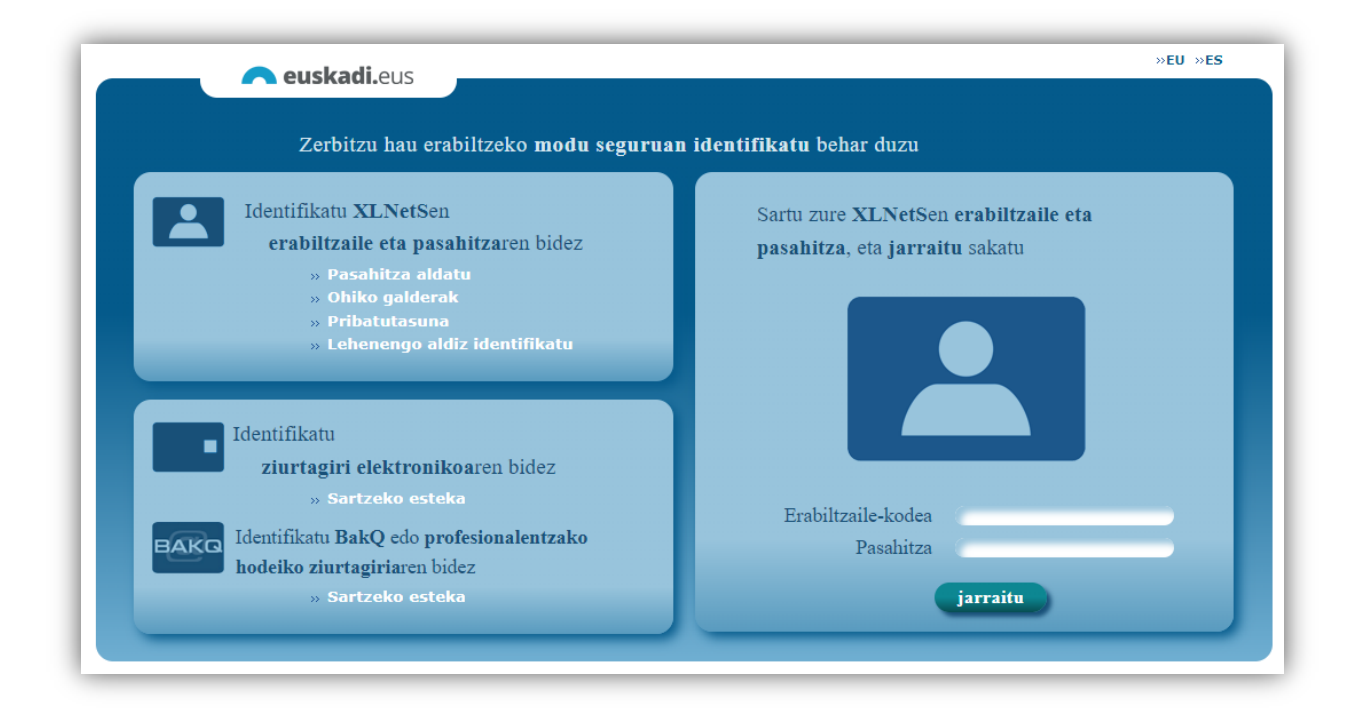

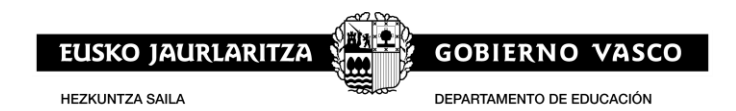

#### **Sar daiteke ere:**

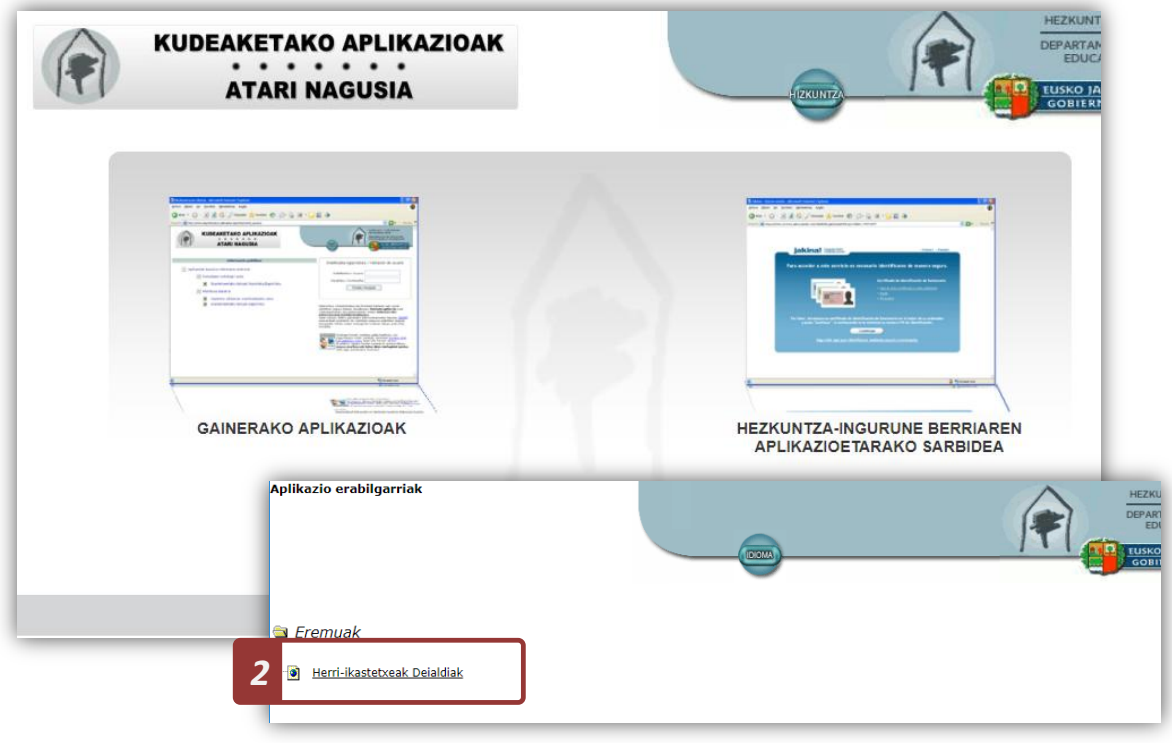

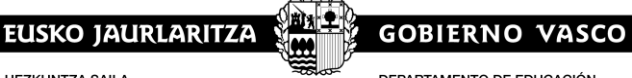

**HEZKUNTZA SAILA** 

DEPARTAMENTO DE EDUCACIÓN

## **1.2 STEAM, proiektuaren fitxa**

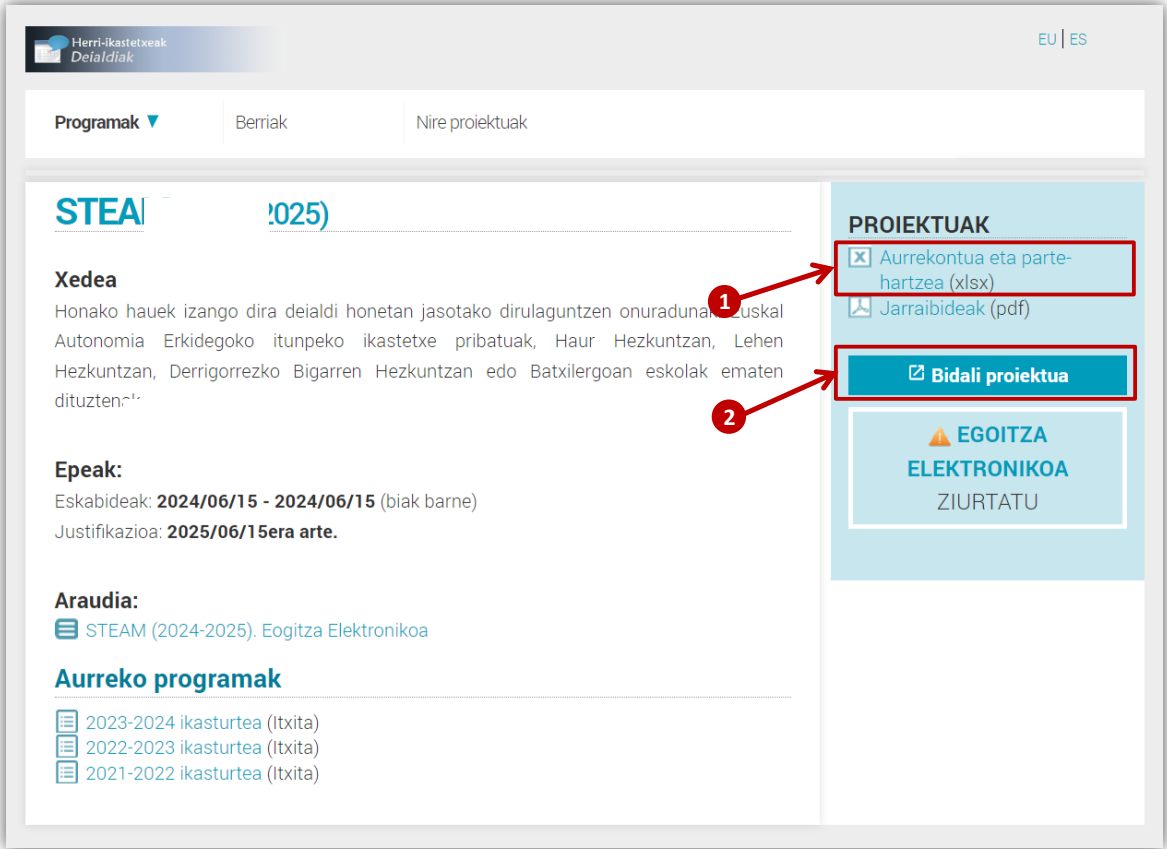

- 1: Eredua: Aurrekontua eta parta-hartzea
- 2: Proiektua betetzea

## **1.3 Proiektua betetzeko**

#### **Datu orokorrak:**

Betetzea beharrezkoa izango da bakarrik:

- Ikastetxeko kodea (6 digitu)
- Zuzendariaren NANa.

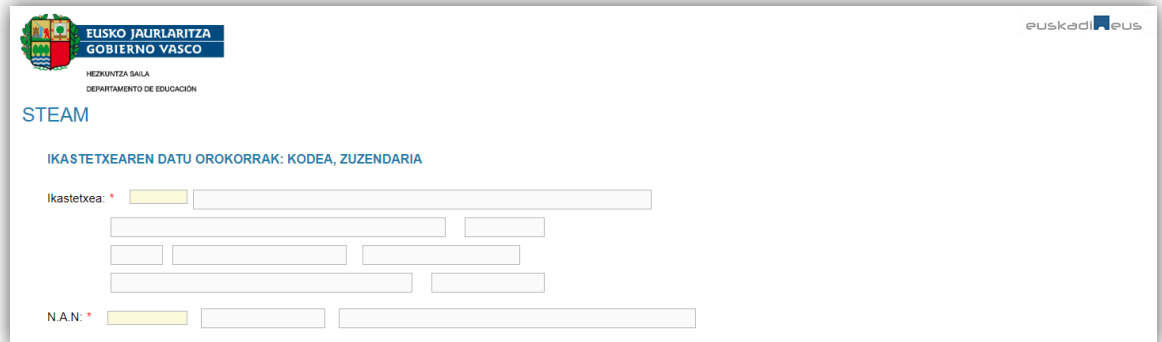

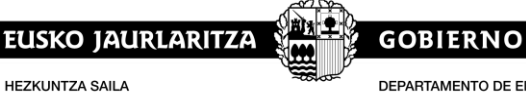

DEPARTAMENTO DE EDUCACIÓN

#### **Proiektuaren ezaugarriak**

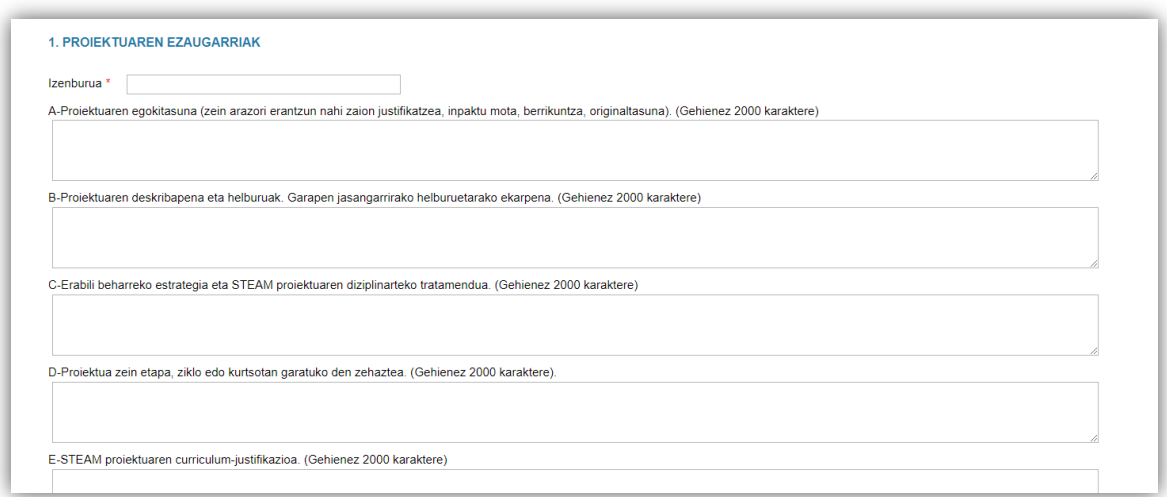

#### **Aurrekontua eta parte-hartzaileak**

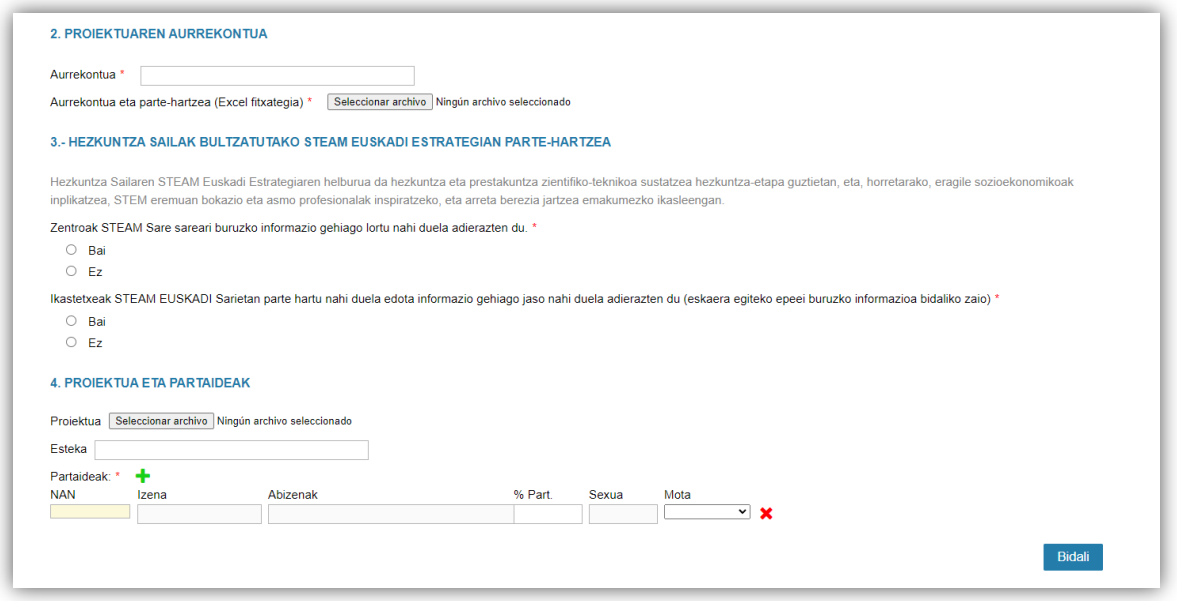

Ikastetxeek, nahitaez, honako informazio hau gehitu dute:

- Aurrekontua
- Eredua (Excel fitxategia): Aurrekontua eta parte-hartzea.
- Partaideak. Proiektuan irakasle koordinatzaile bat eta bakarra agertu beharko da. Irakasle bakoitzaren hasierako parte-hartzearen ehunekoa % 100 izango da, eta, amaieran, irakasle bakoitzak benetan parte hartu duen ehunekoa adieraziko da justifikazioan.

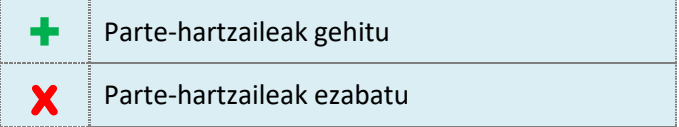

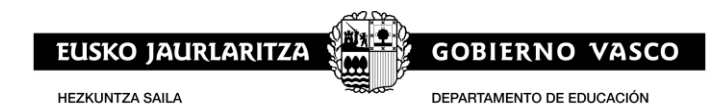

Honez gain, eskura izango dute webgune batera lotura egiteko aukera, proiektua deskribatzeko edota informazioa gehitzeko.

#### **1.4 Proiektua bidaltzeko**

Proiektuak bidaltzeko sakatu "Bidali" botoia

**Bidali** Proiektua bidali

Eskabidea bidaltzeko nahitaezko informazioa honako hau da:

- Ikastetxearen datuak.
- Ikastetxeko zuzendariaren datuak.
- Proiektuaren izenburua.
- Gutxienez parte-hartzaile bat.

Gaiontzeko datuak geroago bete daitezke; beti ere, **eskabidea egiteko epearen barne.**

Bidali eta gero aplikazioak eskabide-zenbaki bat emango du; honez gain, honako dokumentu hauek inprimatzeko aukera emango du:

- Aurkeztutako eskabidea (PDF)
- Aurkezpen frogagiria (PDF)

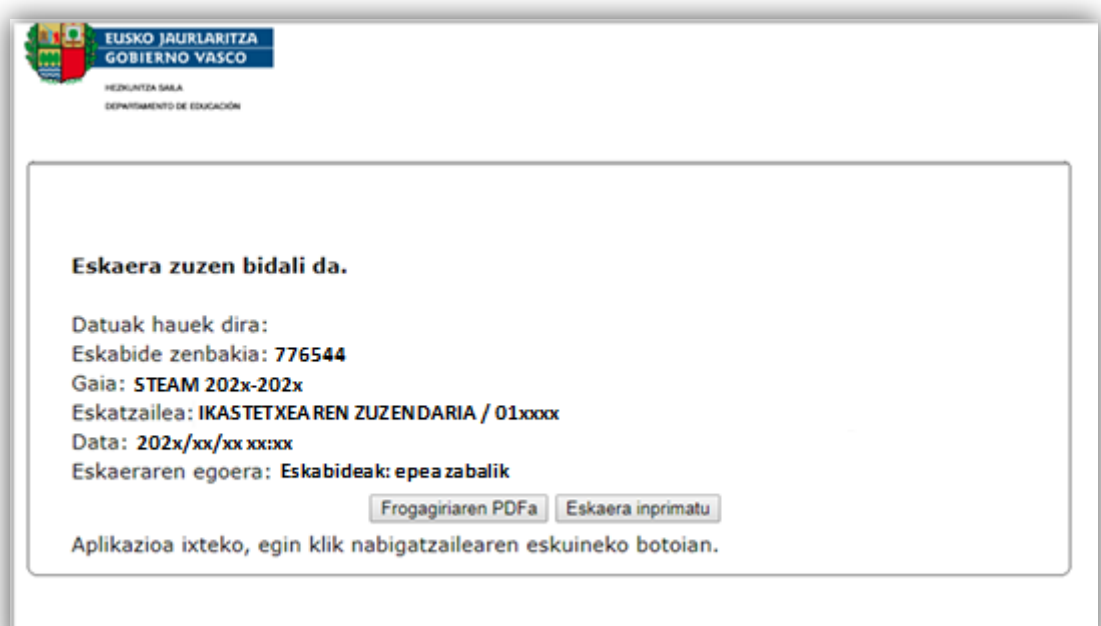

Eskabidea ondo bidali dela ziurtatzeko, joan **"Nire proiektuak"** atalera.

Proiektua aldatu eta berriz bidaltzeko aukera egongo da; beti ere, **eskabide-epe barnean.**

**Egoitza elektronikoan** eskaera bete behar du

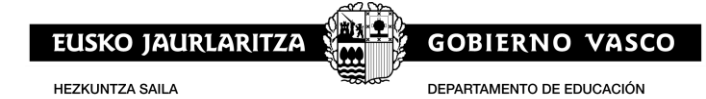

**1.5 Proiektua aldatzeko** 

#### **Proiektu bat nola aldatu**

"**Nire proiektuak**" atalera jo.

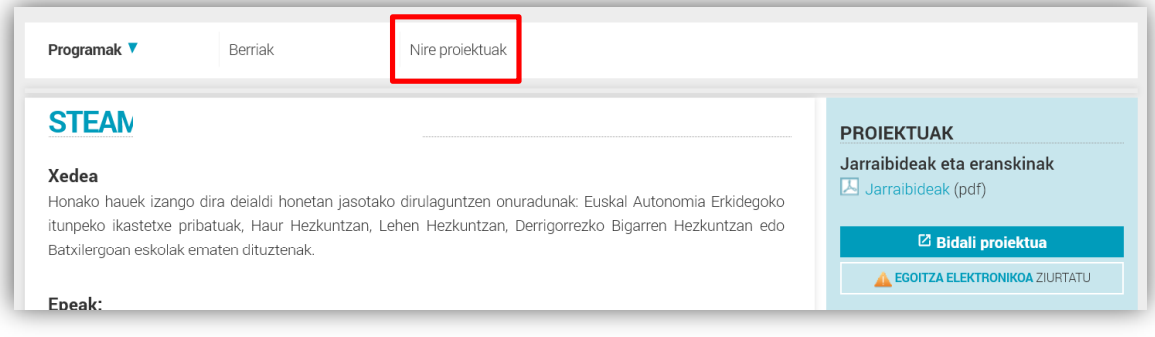

Proiektua aldatzeko honako pasu jarraitu:

- Aldatu nahi den proiektua aukeratu.
- Proiektua ireki.
- "Eskabidea Aldatu" aukera klik egin

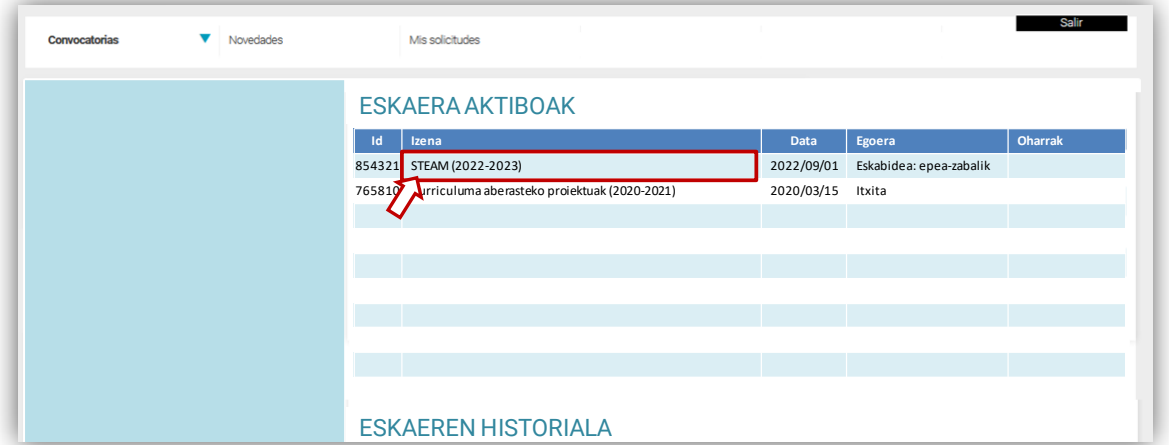

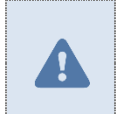

Proiektuak aldatzeko aukera egongo da, beti ere aurkezpen-epean.

Proiektuak aldatu ahal izango du "akatsak konpondu" behar direnean ere.

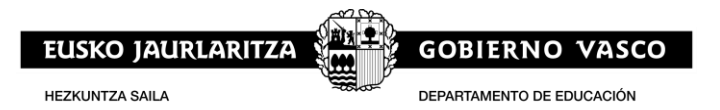

## **2. ESKABIDEAK (Egoitza elektronikoa)**

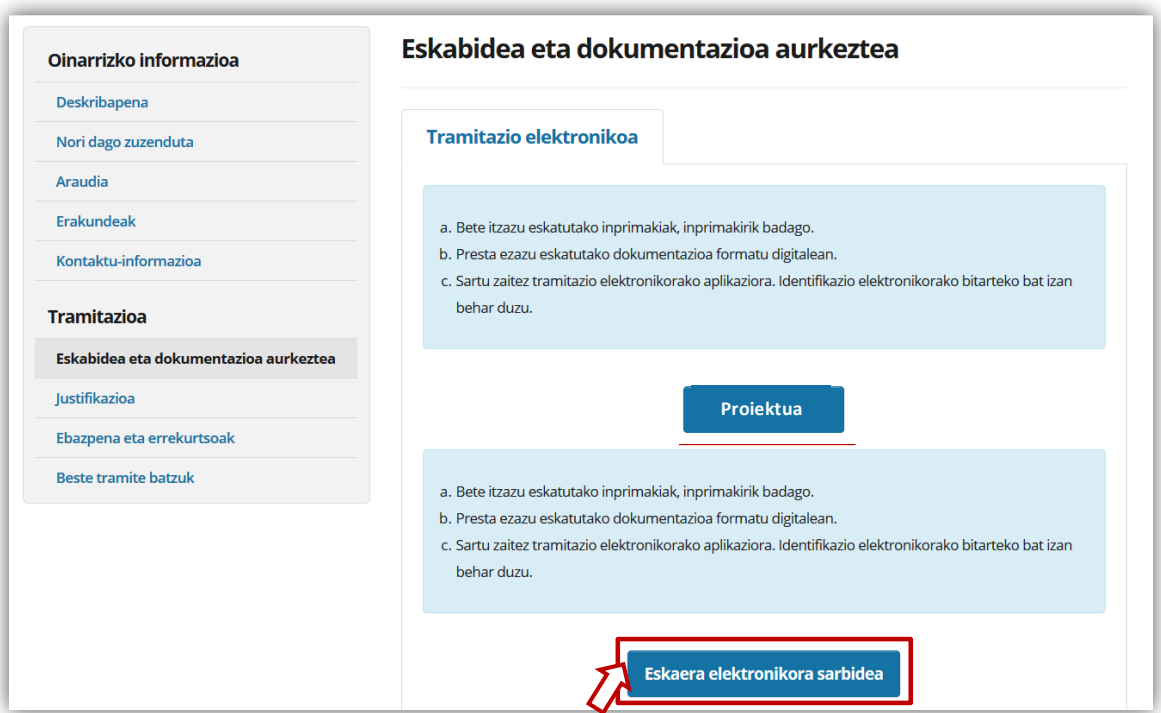

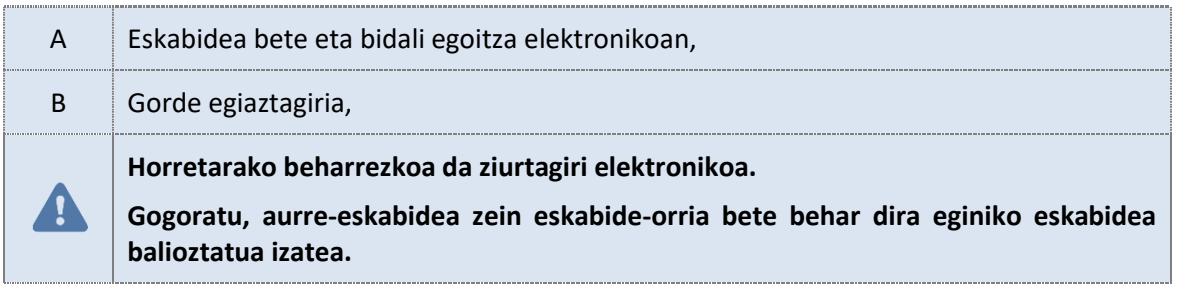